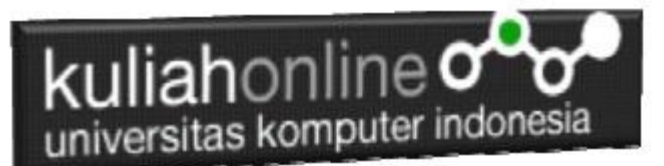

# Cara Menghitung Berat Badan Ideal dengan Rumus Broca Menggunakan Android Studio

Oleh:Taryana Suryana M.Kom Teknik Informatika Unikom

[taryanarx@email.unikom.ac.id](mailto:taryanarx@email.unikom.ac.id) [taryanarx@gmail.com](mailto:taryanarx@gmail.com) Line/Telegram: 081221480577

Berdasarkan informasi dari <https://www.halodoc.com/artikel/cara-hitung-berat-badan-ideal>

Salah satu cara yang bisa kamu lakukan untuk menghitung berat badan ideal, yaitu menggunakan rumus Broca. Rumus yang ditemukan oleh Paul Broca ini membedakan cara penghitungan antara pria dan wanita. Hal ini disebabkan karena pria dan wanita memiliki komposisi tubuh yang berbeda.

Meskipun pria dan wanita memiliki cara yang berbeda dalam menghitung berat badan ideal, rumus ini tidaklah rumit. Berikut adalah rumusnya:

- Pria: Berat badan ideal (kilogram) = [tinggi badan (sentimeter)  $-100$ ] [(tinggi badan (sentimeter) – 100) x 10 persen]
- Wanita: Berat badan ideal (kilogram) = [tinggi badan (sentimeter) 100] [(tinggi badan (sentimeter) – 100) x 15 persen]

Misalnya untuk pria, jika kamu memiliki tinggi badan 170 sentimeter, cara menghitungnya adalah (170-100)-[(170-100)x10%], 70-7= 63. Jadi, berat badan ideal kamu adalah 63 kilogram.

Sedangkan, jika kamu seorang wanita dengan tinggi badan 158, cara menghitungnya adalah (158-100)-[(158-100)x15%), 58-8,7= 49,3. Jadi, berat badan kamu adalah 49,3 kilogram.

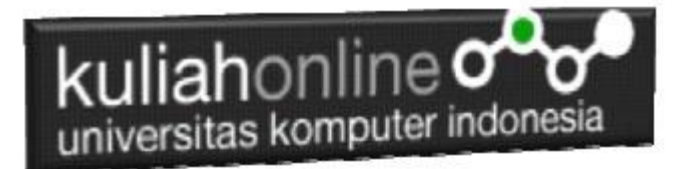

Dengan Menggunakan Android Buat Program Untuk Menghitung Berat Badan Ideal:

1. Rumus yang ditemukan oleh Paul Broca ini membedakan cara penghitungan antara pria dan wanita.

Hal ini disebabkan karena pria dan wanita memiliki komposisi tubuh yang berbeda.

### **Kesimpulan dari Rumus Broca sederhananya adalah seperti berikut:**

Berat Ideal:

Pria  $=$  Tingibadan-100  $*$  90% Wanita = Tinggibadan-100  $* 85%$ 

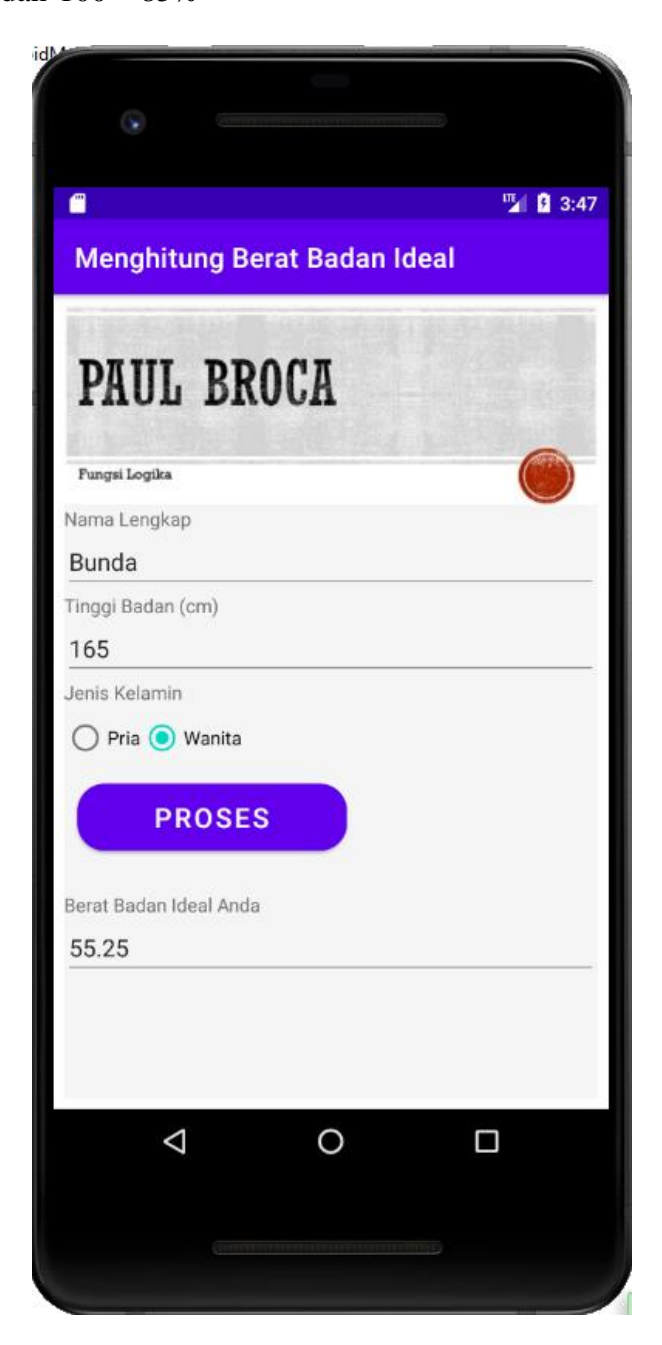

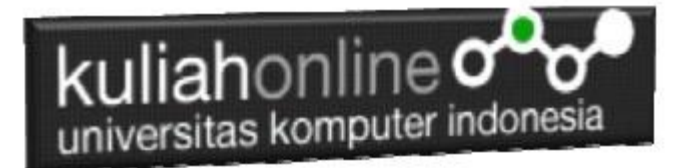

Ada Beberapa Langkah Untuk Membuatnya, yaitu:

- 1. Buat Project baru, dan beri dan beri nama sesuai keinginan
- 2. Lakukan Editing pada File *activity\_main.xml*
- 3. Lakukan Editing pada File MainA*ctivity.java*
- 4. Lakukan Editing pada File AndroidManifest.xml
- 5. Jika telah selesai diketik, Jalankan dengan memilih menu Run->Run "App"

#### Pada activity\_main.xml

```
<?xml version="1.0" encoding="utf-8"?>
<LinearLayout xmlns:android="http://schemas.android.com/apk/res/android"
     xmlns:tools="http://schemas.android.com/tools"
     android:layout_width="match_parent"
     android:layout_height="match_parent"
     android:layout_margin="8dp"
     android:orientation="vertical"
     android:background="#FFF5F5F5">
     <ImageView
         android:layout_width="match_parent"
         android:layout_height="wrap_content"
         android:layout_gravity="center_horizontal"
         android:src="@drawable/broca" />
     <TextView
         android:layout_width="wrap_content"
         android:layout_height="wrap_content"
         android:text="Nama Lengkap" />
     <EditText
         android:id="@+id/namalengkap"
         android:layout_width="match_parent"
         android:layout_height="wrap_content"
         />
     <TextView
         android:layout_width="wrap_content"
         android:layout_height="wrap_content"
         android:text="Tinggi Badan (cm)" />
     <EditText
         android:id="@+id/tinggibadan"
         android:layout_width="match_parent"
         android:layout_height="wrap_content"
         />
     <TextView
         android:layout_width="wrap_content"
         android:layout_height="wrap_content"
         android:text="Jenis Kelamin" />
     <RadioGroup
         android:id="@+id/list_jawaban"
         android:layout_width="match_parent"
         android:layout_height="wrap_content"
         android:orientation="horizontal">
```
kuliahonline o universitas komputer indonesia

```
 <RadioButton
             android:id="@+id/pria"
             android:layout_width="wrap_content"
             android:layout_height="wrap_content"
             android:text="Pria" />
         <RadioButton
             android:id="@+id/wanita"
             android:layout_width="wrap_content"
            android: layout height="wrap_content"
             android:text="Wanita" />
     </RadioGroup>
     <Button
         android:id="@+id/button1"
         android:text="Proses"
         android:background="@drawable/custom1"
         android:layout_width="200dp"
         android:layout_height="50dp"
         android:textSize="20sp"
         android:textColor="#ffff"
         android:layout_margin="10dp">
     </Button>
     <TextView
         android:paddingTop="20dp"
         android:layout_width="match_parent"
         android:layout_height="wrap_content"
         android:text="Berat Badan Ideal Anda" />
     <EditText
         android:id="@+id/bbi"
         android:layout_width="match_parent"
         android:layout_height="wrap_content"
         />
</LinearLayout>
```
Pada File MainA*ctivity.java* Masukan Kode Berikut:

```
package com.allisakost.broca;
import androidx.appcompat.app.AppCompatActivity;
import android.annotation.SuppressLint;
import android.os.Bundle;
import android.view.View;
import android.widget.Button;
import android.widget.EditText;
import android.widget.RadioButton;
public class MainActivity extends AppCompatActivity {
     EditText namalengkap;
     EditText tinggibadan;
     EditText bbi;
     Button button1;
     private RadioButton pria, wanita;
```
## kuliahonline o universitas komputer indonesia

```
 @Override
    protected void onCreate(Bundle savedInstanceState) {
        super.onCreate(savedInstanceState);
       setContentView(R.layout.activity main);
        namalengkap=findViewById(R.id.namalengkap);
        pria=findViewById(R.id.pria);
        wanita=findViewById(R.id.wanita);
        tinggibadan=findViewById(R.id.tinggibadan);
        bbi=findViewById(R.id.bbi);
        Button proses = findViewById(R.id.button1);
        proses.setOnClickListener(this::onClick);
     }
    private void onClick(View v) {
        double bbi2 = 0;
        String stringTinggiBadan = tinggibadan.getText().toString();
        double tinggibadan = Double.parseDouble(stringTinggiBadan);
        if (pria.isChecked()) {
           bbi2 = (tinggibadan - 100) * 0.9; }
        if (wanita.isChecked()) {
           bbi2 = (tinggibadan - 100) * 0.85;
 }
        String bbi3=String.valueOf(bbi2);
        bbi.setText(bbi3+"");
    }
```
Lakukan Editing pada File AndroidManifest.xml

}

```
<?xml version="1.0" encoding="utf-8"?>
<manifest xmlns:android="http://schemas.android.com/apk/res/android"
    package="com.allisakost.broca">
     <application
         android:allowBackup="true"
         android:icon="@mipmap/ic_launcher"
         android:label="Menghitung Berat Badan Ideal"
         android:roundIcon="@mipmap/ic_launcher_round"
         android:supportsRtl="true"
         android:theme="@style/Theme.Broca">
         <activity android:name=".MainActivity">
             <intent-filter>
              <action android:name="android.intent.action.MAIN" />
              <category android:name="android.intent.category.LAUNCHER" />
             </intent-filter>
         </activity>
     </application>
</manifest>
```
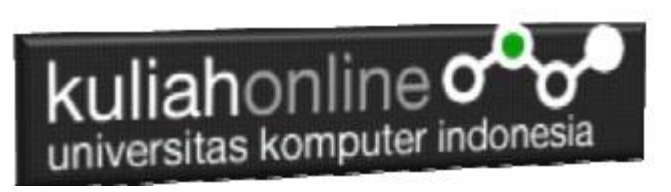

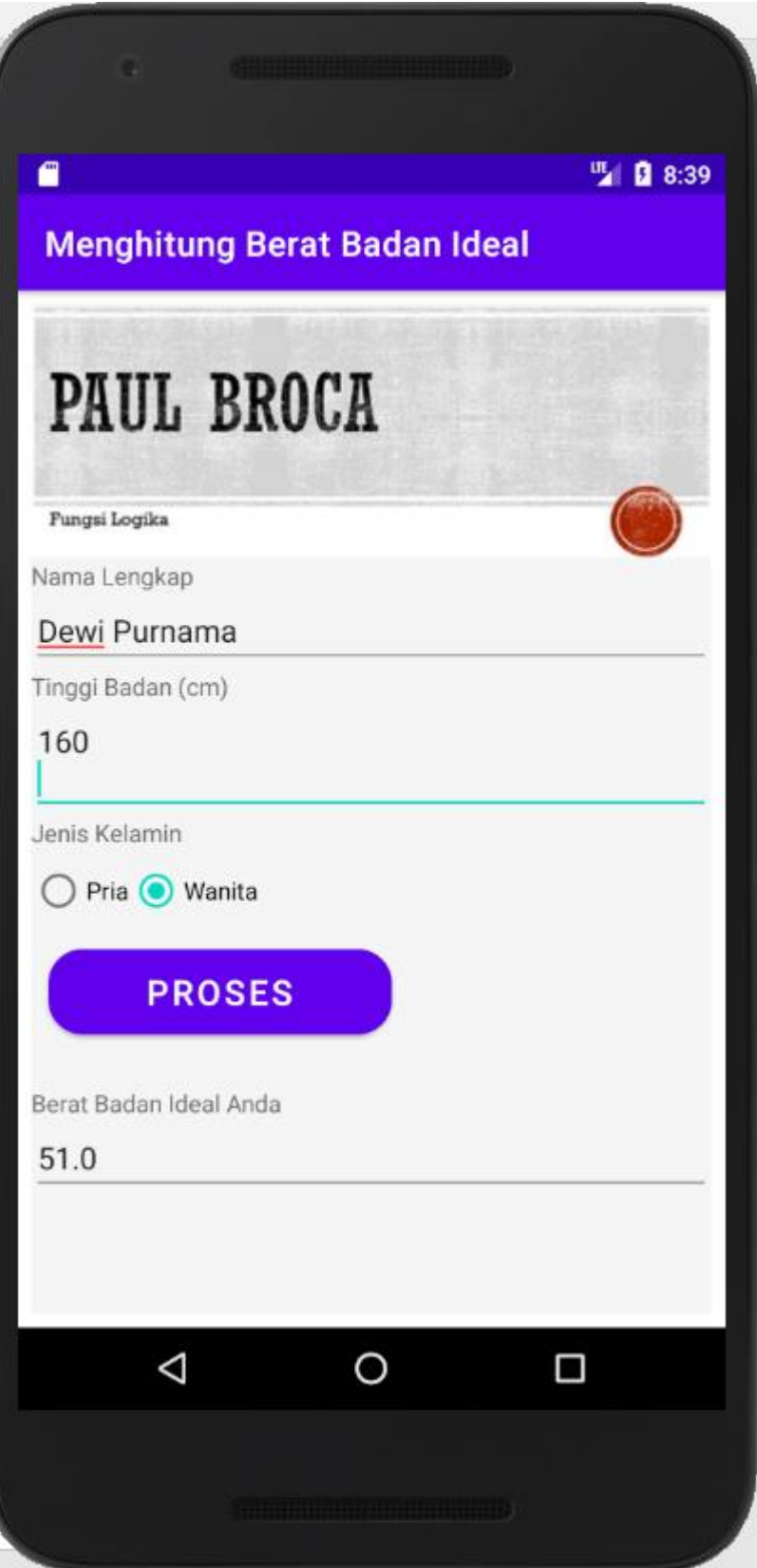

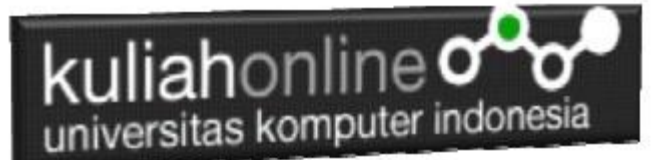

#### Daftar Pustaka

- 1. Suryana, Taryana (2021) *[Menampilkan Gambar Dari Website Menggunakan Picasso Ke](https://repository.unikom.ac.id/68502/1/Menampilkan%20Gambar%20Dari%20Website%20dengan%20Menggunakan%20picasso%20pada%20Android%20Studio.pdf)  [Imageview Pada Android.](https://repository.unikom.ac.id/68502/1/Menampilkan%20Gambar%20Dari%20Website%20dengan%20Menggunakan%20picasso%20pada%20Android%20Studio.pdf)* [Teaching Resource]
- 2. Suryana, Taryana (2021) *[Pengunaan Fungsi Logika Untuk Menghitung Berat Badan Ideal](https://repository.unikom.ac.id/id/eprint/68494)  [Menggunakan Android Studio.](https://repository.unikom.ac.id/id/eprint/68494)* [Teaching Resource]
- 3. Suryana, Taryana (2021) *[Menampilkan Gambar Dari Website Ke Imageview Android](https://repository.unikom.ac.id/68493/1/Menampilkan%20Gambar%20Dari%20Website%20dengan%20Menggunakan%20Glide%20pada%20Android%20Studio.pdf)  [Studio.](https://repository.unikom.ac.id/68493/1/Menampilkan%20Gambar%20Dari%20Website%20dengan%20Menggunakan%20Glide%20pada%20Android%20Studio.pdf)* [Teaching Resource]
- 4. Suryana, Taryana (2021) *[Mewarnai Tombol Button Pada Android.](https://repository.unikom.ac.id/68458/1/Mewarnai%20Tombol%20-%20Button%20Pada%20Android%20Studio.pdf)* [Teaching Resource]
- 5. Suryana, Taryana (2021) *[Membaca Data Input Dari Keyboard Pada Pemrograman Dart.](https://repository.unikom.ac.id/68456/1/MEMBACA%20DATA%20INPUT%20DARI%20KEYBOARD%20PADA%20PEMROGRAMAN%20DART.pdf)* [Teaching Resource]
- 6. Suryana, Taryana (2021*) [Operasi Matematika Pada 2 Variabel Android Studio.](https://repository.unikom.ac.id/68452/1/Menghitung%20Dua%20Variabel%20dan%20menampilkan%20Hasilnya%20Pada%20Variabel%20Ketiga.pdf)* [Teaching Resource]
- 7. Suryana, Taryana (2021) *[Menggunakan Spinner Combo List Pada Android Studio.](https://repository.unikom.ac.id/68451/1/Menggunakan%20Spinner%20Combo%20List%20Pada%20Android%20Studio.pdf)* [Teaching Resource]
- 8. Suryana, Taryana (2021) *[Menampilkan Gambar Menggunakan Imageview Pada](https://repository.unikom.ac.id/68450/1/Menampilkan%20Gambar%20Menggunakan%20Imageview%20Pada%20Android.pdf)*  **[Android.](https://repository.unikom.ac.id/68450/1/Menampilkan%20Gambar%20Menggunakan%20Imageview%20Pada%20Android.pdf)** [Teaching Resource]
- 9. Suryana, Taryana (2021*) [Input Pilihan Dengan Menggunakan Checkbox Dan Outpunya Pada](https://repository.unikom.ac.id/68449/1/Input%20Menggunakan%20Checkbox%20Pada%20Android.pdf)  [Edittext Pada Android.](https://repository.unikom.ac.id/68449/1/Input%20Menggunakan%20Checkbox%20Pada%20Android.pdf)* [Teaching Resource]
- 10. Suryana, Taryana (2021*) [Membuat Input Pilihan Menggunakan Radiogroup Dan Radiobutton](https://repository.unikom.ac.id/68448/1/Input%20Menggunakan%20RadioButton%20dan%20RadioGroup%20Pada%20Android.pdf)  [Pada Android.](https://repository.unikom.ac.id/68448/1/Input%20Menggunakan%20RadioButton%20dan%20RadioGroup%20Pada%20Android.pdf)* [Teaching Resource]
- 11. Suryana, Taryana (2021*) [Input Proses Dan Output Menggunakan Edittext Dan Button Pada](https://repository.unikom.ac.id/68447/1/Input%20Proses%20dan%20Output%20Menggunakan%20EditText%20Pada%20Android.pdf)  [Android.](https://repository.unikom.ac.id/68447/1/Input%20Proses%20dan%20Output%20Menggunakan%20EditText%20Pada%20Android.pdf)* [Teaching Resource]
- 12. Suryana, Taryana (2021) *[Pengunaan Fungsi Logika Untuk Menghitung Berat Badan Ideal](https://repository.unikom.ac.id/68494/1/penggunaan%20fungsi%20logika%20untuk%20Menghitung%20Berat%20Badan%20Ideal%20menggunakan%20Rumus%20Paul%20Broca%20pada%20Android%20Studio.pdf)  [Menggunakan Android Studio.](https://repository.unikom.ac.id/68494/1/penggunaan%20fungsi%20logika%20untuk%20Menghitung%20Berat%20Badan%20Ideal%20menggunakan%20Rumus%20Paul%20Broca%20pada%20Android%20Studio.pdf)* [Teaching Resource]
- 13. Suryana, Taryana (2021*) [Fungsi Logika Atau Percabangan Dengan Android Studio.](https://repository.unikom.ac.id/68457/1/Fungsi%20Logika%20Atau%20Percabangan%20Pada%20Android.pdf)* [Teaching Resource]
- 14. Suryana, Taryana (2021) *[Operasi Matematika Pada 2 Variabel Android Studio.](https://repository.unikom.ac.id/68452/1/Menghitung%20Dua%20Variabel%20dan%20menampilkan%20Hasilnya%20Pada%20Variabel%20Ketiga.pdf)* [Teaching Resource]
- 15. Suryana, Taryana (2021) *[Fungsi Logika Atau Percabangan Dengan Android Studio.](https://repository.unikom.ac.id/68457/1/Fungsi%20Logika%20Atau%20Percabangan%20Pada%20Android.pdf)* [Teaching Resource]